### Desembalaje del equipo y comprobación de los componentes

### Retirada del material de embalaje e instalación del conjunto de la unidad de tambor y cartucho de tóner

#### Carga de papel en la bandeja de papel 2

#### Conecte el cable de alimentación y encienda el equipo 3

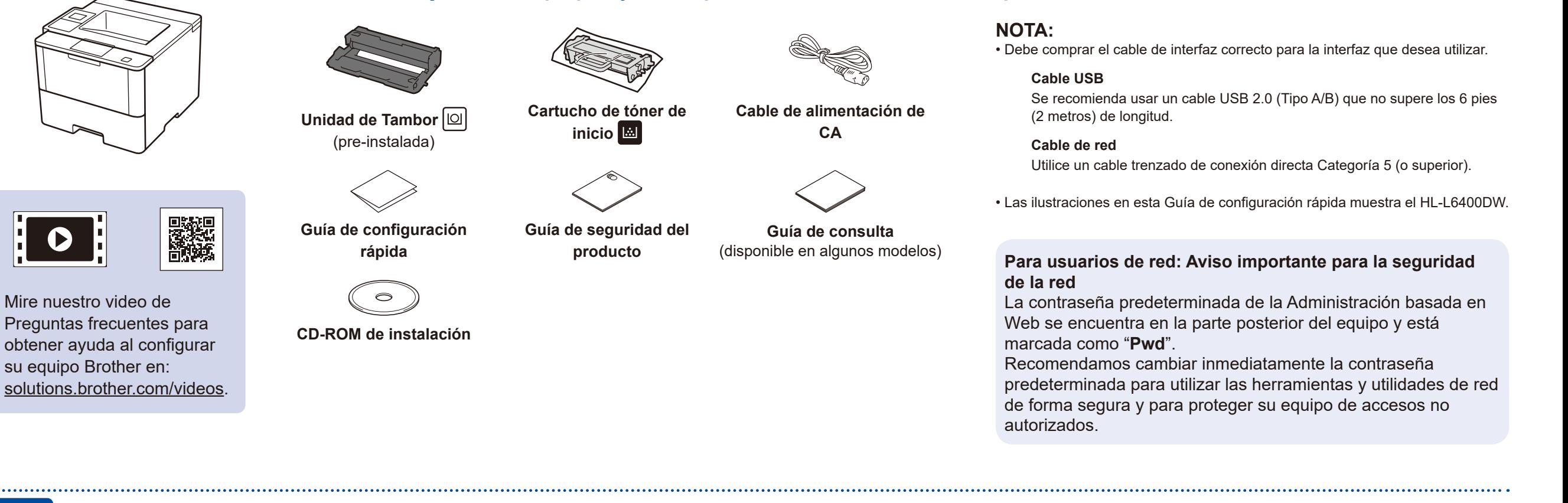

 $\boxed{\mathbf{0}}$ 

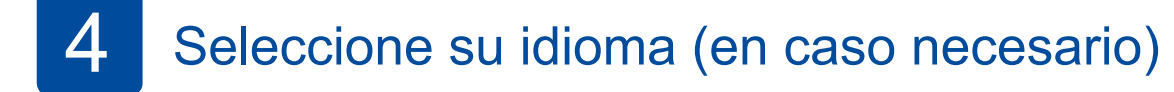

- **1.** En la pantalla táctil del equipo presione il [Settings (Config) (Ajustes)] > [General Setup (Config. gral.)] > [Local Language (Sel. idioma)].
- **2.** Presione su idioma.
- 3. Presione<sup>1</sup>.

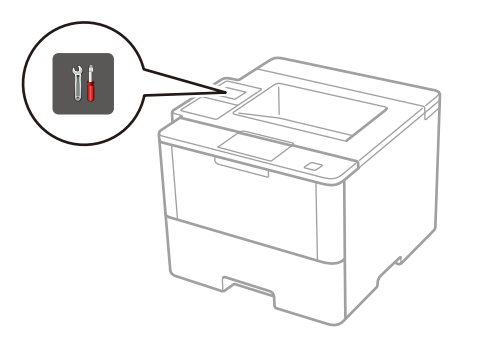

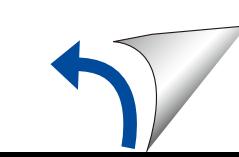

**HL-L6400DW / HL-L6400DWT** Lea la Guía de seguridad del producto primero, luego lea esta Guía de configuración rápida para el procedimiento de instalación correcto. No todos los modelos están disponibles en todos los países.

**brother** 

1

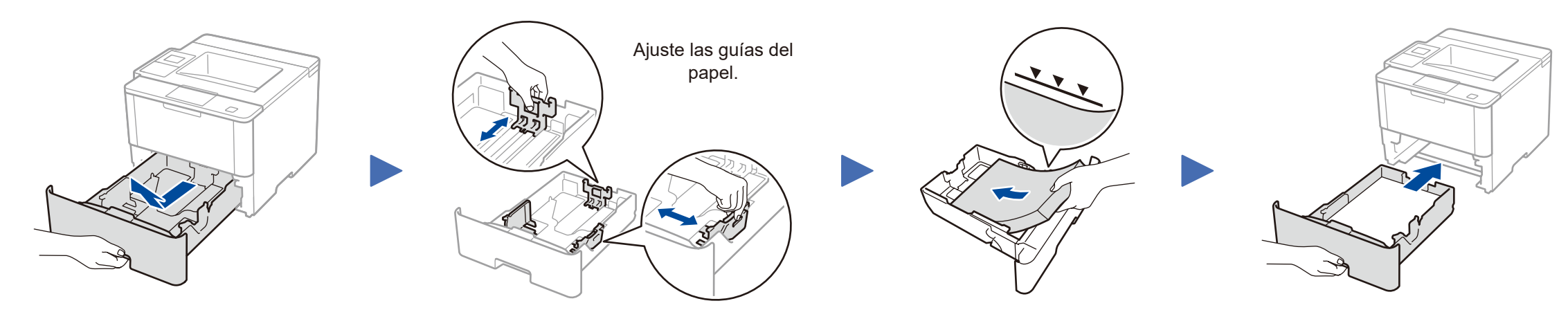

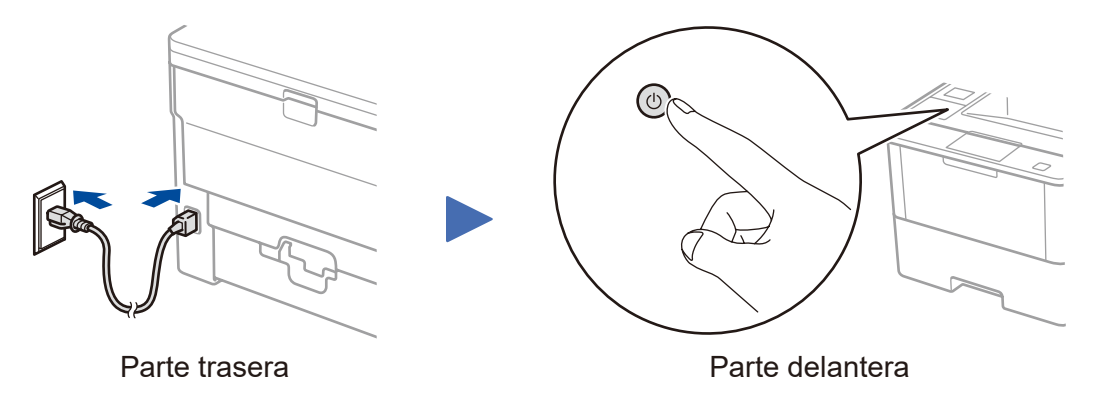

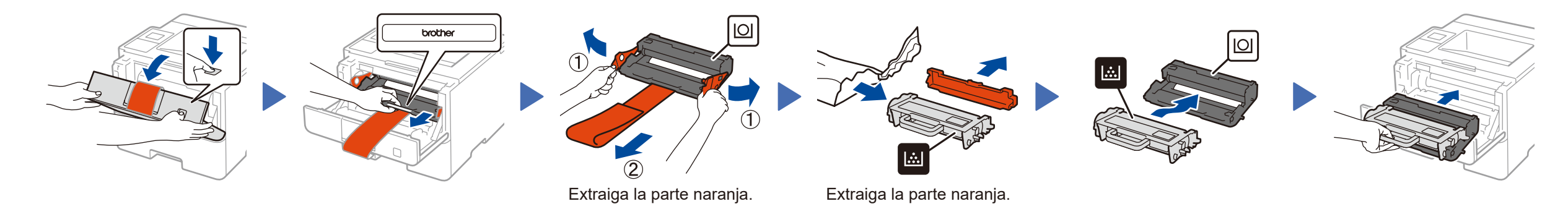

## Guía de configuración rápida

Los últimos manuales están disponibles en el Brother Solutions Center:<solutions.brother.com/manuals>.

# <u> III. An t-An t-An t-An t-</u>

D01KZA001-00 US/LTN-SPA Versión C

#### **Computadora Macintosh/Windows® sin unidad de CD‑ROM**

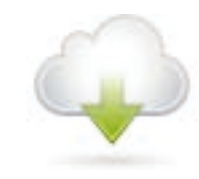

Descargue el controlador completo y el paquete de software desde el Brother Solutions Center. (Macintosh)<solutions.brother.com/mac> (Windows®)<solutions.brother.com/windows>

**Finalizar**

### <span id="page-1-2"></span>Imprima utilizando su dispositivo móvil

Antes de imprimir desde su dispositivo móvil, su equipo debe estar configurado según el paso <mark>5 o  $\widehat{\delta_{\text{WiFi}}}$ [Método alternativo de configuración inalámbrica \(Asistente de configuración\)](#page-1-1).</mark>

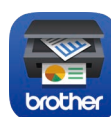

Si utiliza una conexión de red inalámbrica: Cuando aparezca la pantalla **Configuración del dispositivo inalámbrico**, seleccione **Configuración sin un cable USB (recomendado)**.

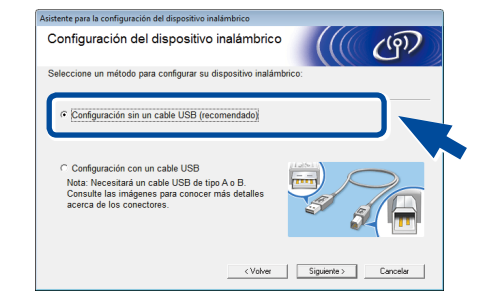

#### **NOTA:** • Cuando termine, reinicie la computadora. • Si la conexión no funciona, consulte *[¿No puede](#page-1-0)  [configurar su equipo?](#page-1-0)* a continuación.

Descargue "Brother iPrint&Scan" para comenzar a utilizar su equipo con los

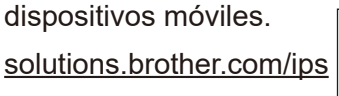

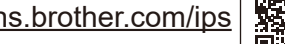

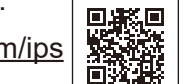

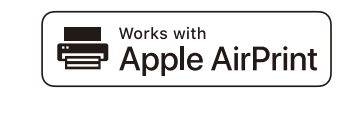

#### **NOTA:**

Si la pantalla del LCD está en blanco, presione para que su dispositivo salga del modo reposo.

## <span id="page-1-1"></span>WiFi Método alternativo de configuración inalámbrica (Asistente de configuración)

Si la pantalla Brother no aparece automáticamente, haga clic en (**Iniciar**) > **Equipo (Mi PC)**. (Para Windows® 8: haga clic en el icono (**Explorador de archivos**) en la barra de tareas, y luego vaya a **Equipo (Este equipo)**). Haga doble clic en el icono CD-ROM, y luego haga doble clic en **start.exe**.

Para usarlo con su computadora, siga el Paso 5 hasta que aparezca la pantalla **Seleccionar equipo** con la lista de todos los equipos en su red.

### **Computadora Windows® con unidad de CD-ROM**

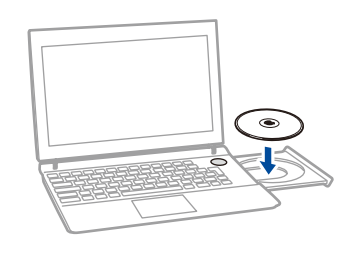

#### Elija su tipo de conexión:

AirPrint está disponible para usuarios de iOS y OS X. Para obtener más información, consulte la *Guía de AirPrint* en la página web de **Manuales** de su modelo. <solutions.brother.com/manuals>

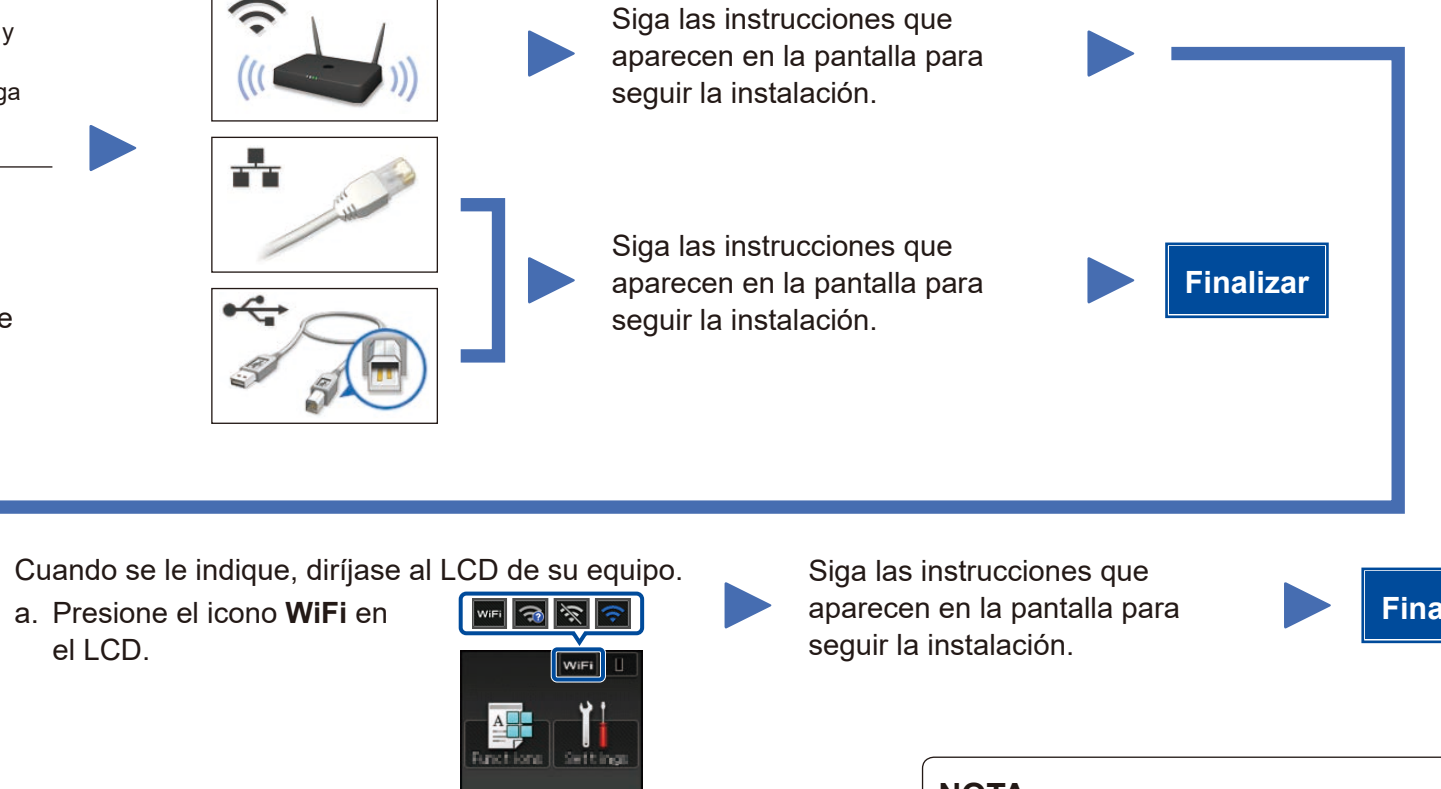

#### **NOTA:**

Ingrese la Clave de red.

Si no puede hallar esta información, comuníquese con su administrador de red o con el fabricante del enrutador/punto de acceso inalámbrico.

El LCD muestra

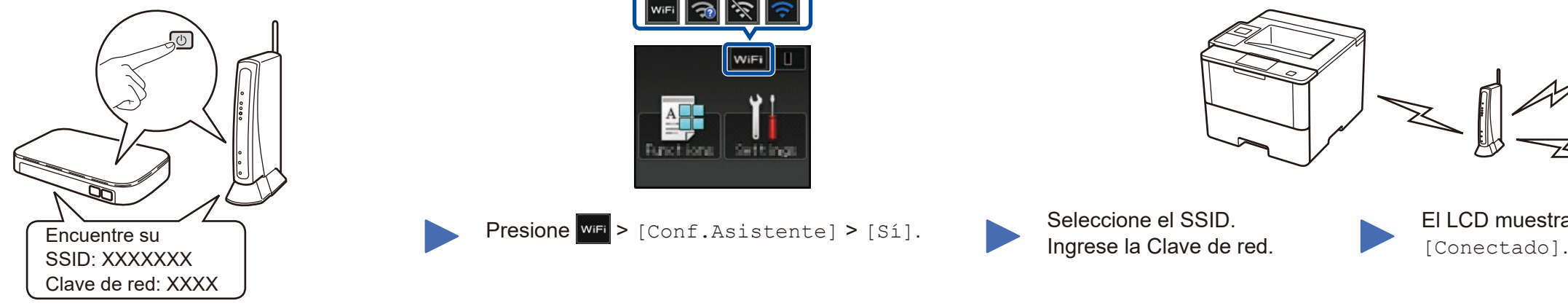

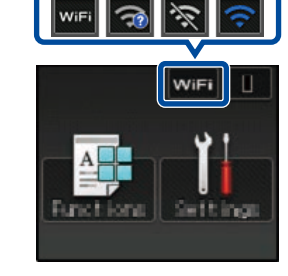

Presione  $\frac{1}{2}$  [Conf.Asistente] > [Sí]. Seleccione el SSID.

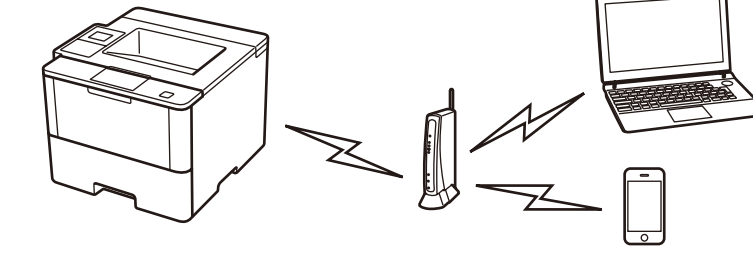

Para usar con su dispositivo móvil, diríjase a *[Imprima utilizando su dispositivo móvil](#page-1-2)*.

Siga las instrucciones que aparecen en la pantalla para Seleccione su equipo. **Finalizar** seguir la instalación.

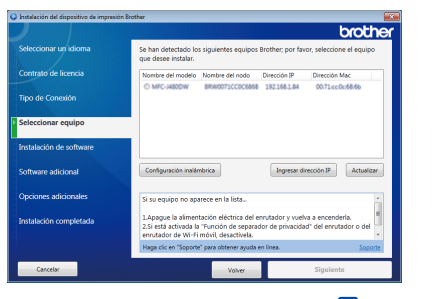

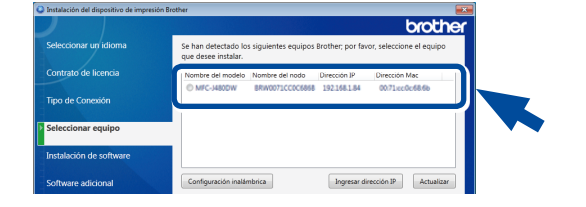

**NOTA:** • Cuando termine, reinicie la computadora. • Si la conexión no funciona, consulte *[¿No puede](#page-1-0)  [configurar su equipo?](#page-1-0)* a continuación.

#### Reinicie su enrutador/punto de acceso inalámbrico.

### <span id="page-1-0"></span>¿No puede configurar su equipo?

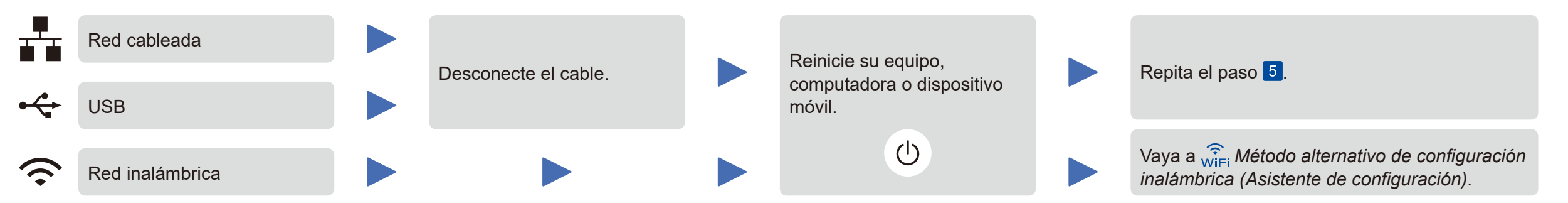

#### **NOTA:**

Si repite estos pasos y la conexión sigue sin funcionar, visite el Brother Solutions Center en: http://support.brother.com

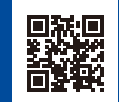

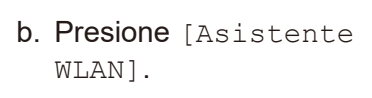

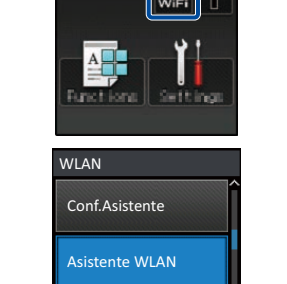